# **【在学生用】 「証明書発行サービス」の操作の流れ**

## **①メールアドレスの登録**

「在学生ログイン画面」をクリックし、現在使用している学内情報サービスの ID とパスワードの みを入力し、「ログイン」ボタンを押してください(第2パスワードは入力不要)。 (画面遷移後)メールアドレスを入力して「確認」ボタンを押してください。 登録したメールアドレス宛に届くワンタイム URL をクリックし、メールアドレスの登録が完了し ます。

## **②初回ログイン**

「ログインページへ移動」ボタンをクリックし、ログイン画面に進みます。 再度、学内情報サービスの ID とパスワードのみ入力し「ログイン」ボタンを押してください(第 2パスワードは入力不要)。 (画面遷移後)第 2 パスワードを入力して「確認」ボタンを押してください。

## **①Web 申請サービスログイン**

「在学生ログイン画面」より学内情報サービスの ID とパスワード、第 2 パスワードを入力して、 「ログイン」ボタンを押してください。

### **②発行する証明書を選択**

発行方法(コンビニ・郵送・オンライン送付)・証明書・部数・支払方法を選択してください。

### **③手数料の支払い**

【クレジットカード決済】 証明書発行サービス上で、電子決済に必要な 情報やクレジットカード番号等を入力いただ くことで手数料の支払いが可能です。 【コンビニ現金払い】 登録したメールアドレスに届く情報をもとに、 コンビニで現金支払いを行ってください。

### **④証明書の発行**

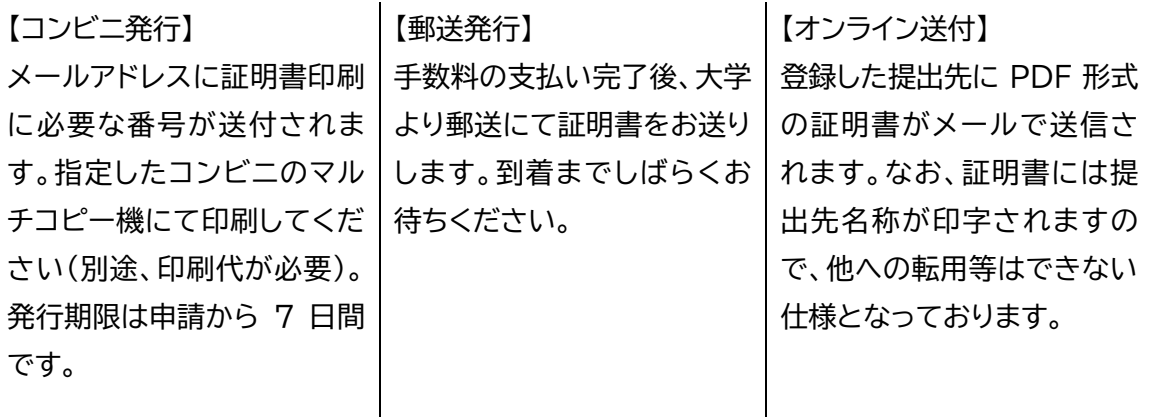

**ニ回 目 以 降**

**初 回 利 用 時 の み**